# DIX

## Guide d'utilisation de l'espace Pix Certif

versions initiale = 12/03/2019

# SOMMAIRE

- 1) Création de l'espace Pix Certif et connexion
- 2) Création d'une session de certification
- 3) Modification d'une session de certification
- 4) Téléchargement du PV de session

# **Création de l'espace Pix Certif et connexion**

# Création de l'espace Pix Certif

Lors de la délivrance de l'agrément du centre de certification, **un** espace Pix Certif est ouvert pour le centre de certification.

L'accès à l'espace Pix Certif peut être donné à plusieurs membres d'un centre de certification (référent Pix, surveillants, enseignants, formateurs etc.)

Le centre de certification fournit à Pix la liste des membres auxquels l'accès doit être donné :

- nom
- prénom
- adresse mail du compte Pix

L'utilisateur accède à Pix Certif par l'intermédiaire de son compte Pix personnel en se rendant sur certif.pix.fr

Pour se connecter à l'espace Pix Certif, il saisit les identifiants (email et mot de passe) de son compte personnel qu'il aura créé sur pix.fr

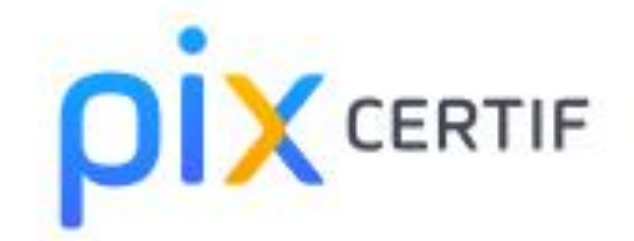

#### Déjà utilisateur Pix ?

Vous avez déjà un compte sur Pix.fr ? Vous pouvez utiliser ce compte pour rejoindre l'espace Pix Certif.

E-mail

Mot de passe

Je me connecte

Vous avez oublié votre mot de passe ? Rendez-vous sur pix.fr pour le réinitialiser.

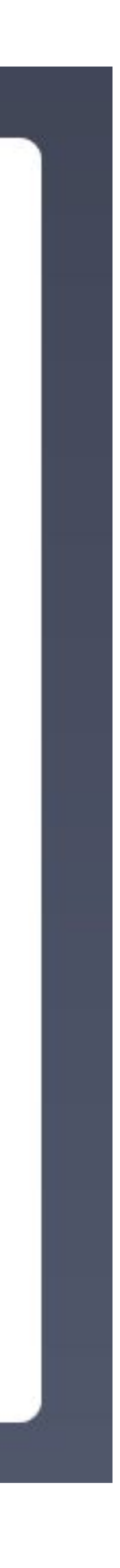

#### Cas 1 : aucune session n'a été créée dans le centre de certification

#### Après avoir lu et accepté les Conditions générales d'utilisation, on accède à *l'espace* dédié de son centre de certification.

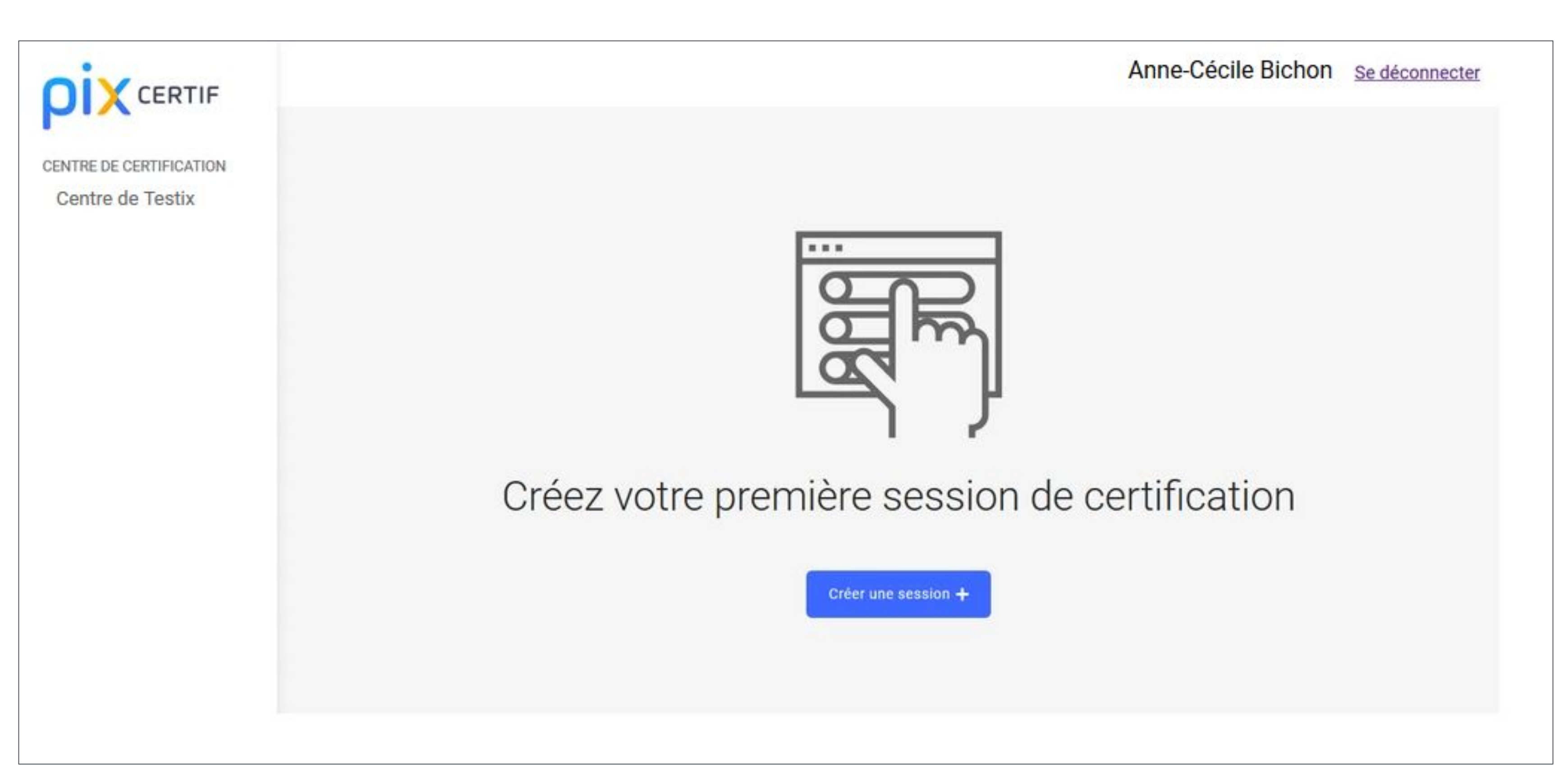

#### Cas 2 : une ou plusieurs sessions ont été créées dans le centre de certification.

# accède à l'espace dédié de son centre de certification.

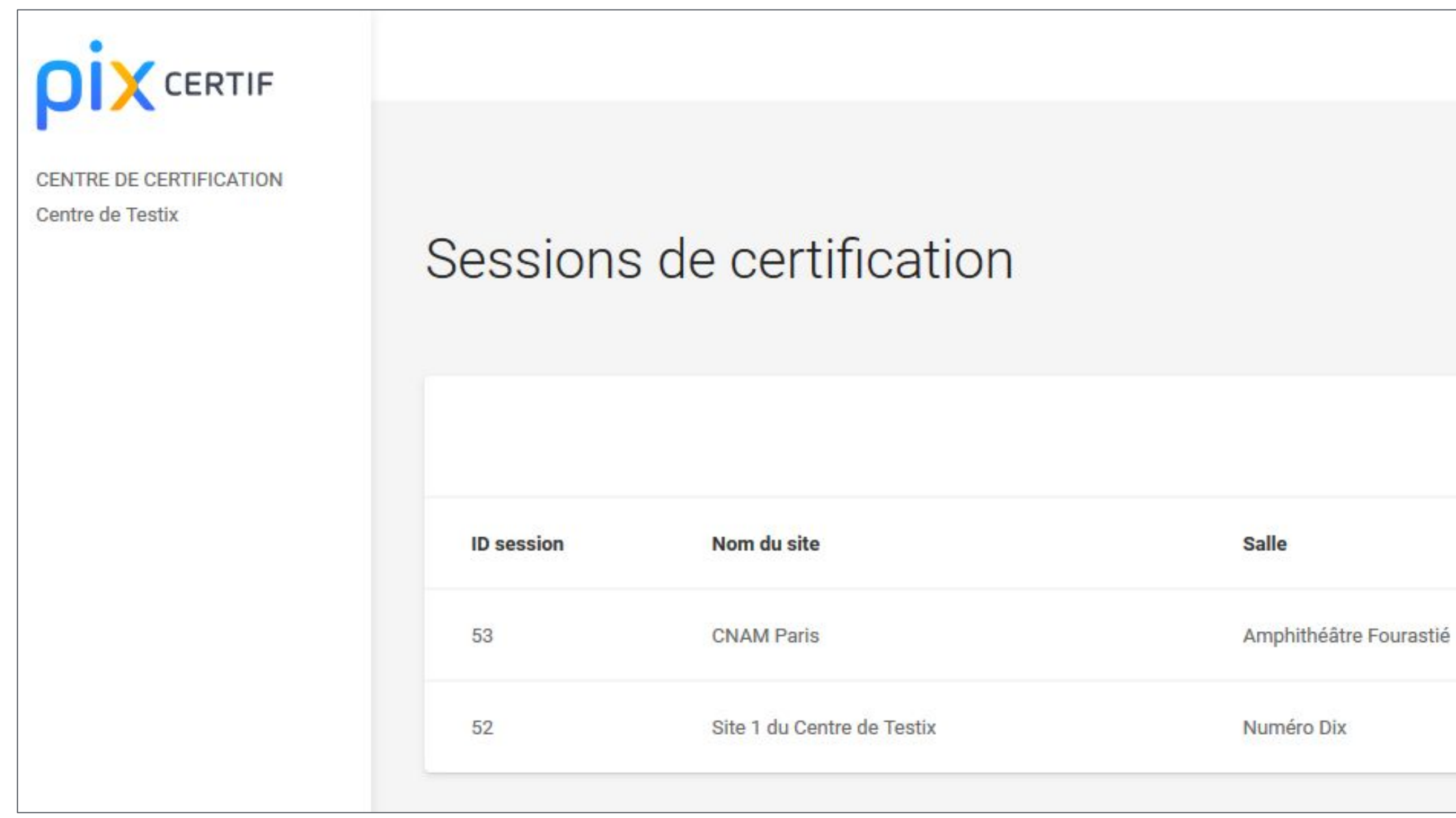

Après avoir lu et accepté les Conditions générales d'utilisation, on

Créer une session Date Surveillant **Heure** 21/03/2019 14:00 Anne-Cécile Bichon 05/03/2019 14:00 Anne-Cécile Bichon

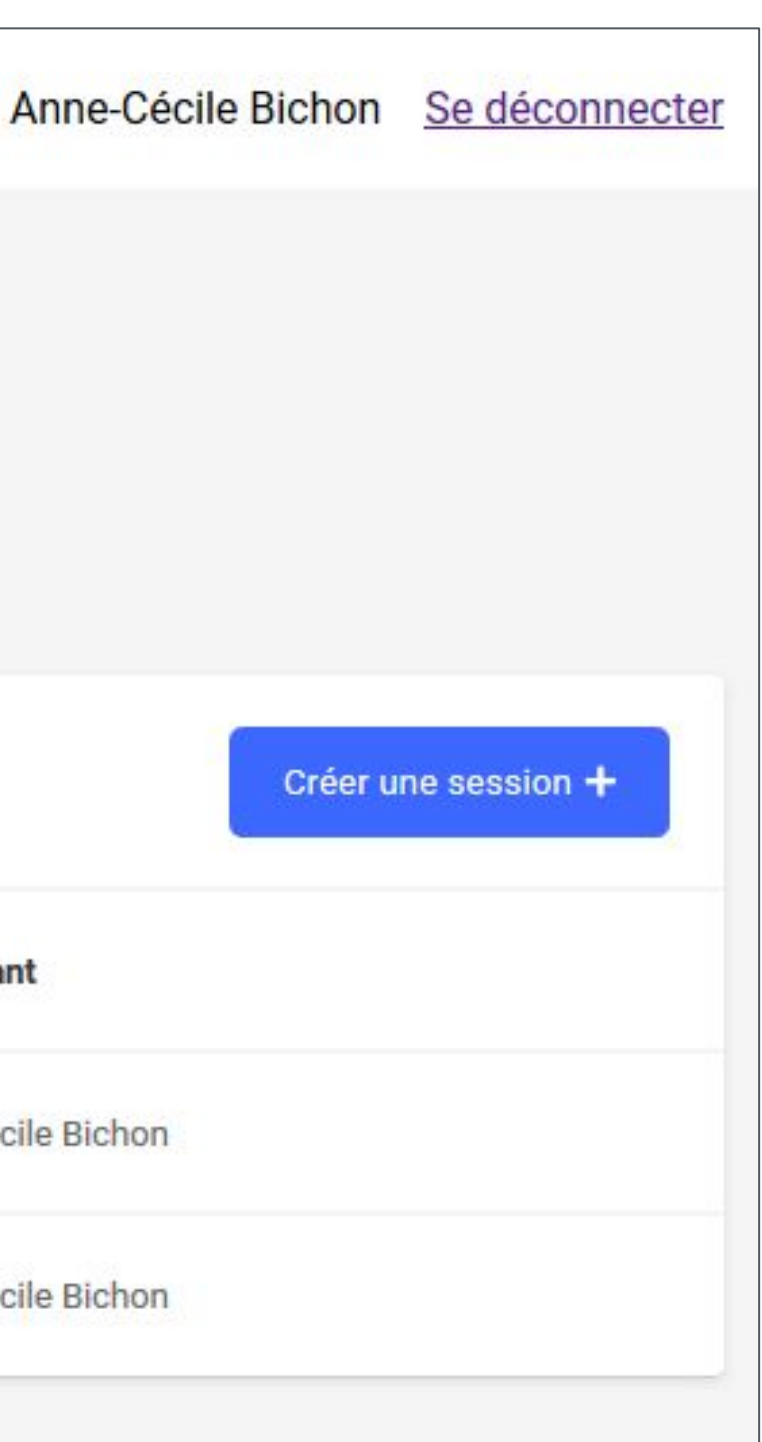

# **Création d'une session de certification**

## L'utilisateur accède à la page Sessions de certification de son espace.

Cas 1 : aucune session n'a été créée dans le centre de certification.

On peut, depuis cette page, créer la **première session.**

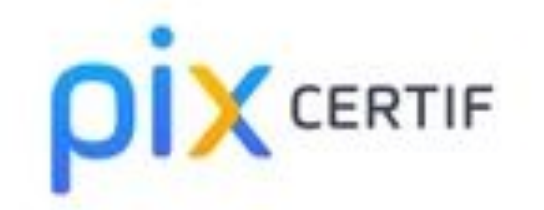

CENTRE DE CERTIFICATION Centre de Testix

Anne-Cécile Bichon Se déconnecter

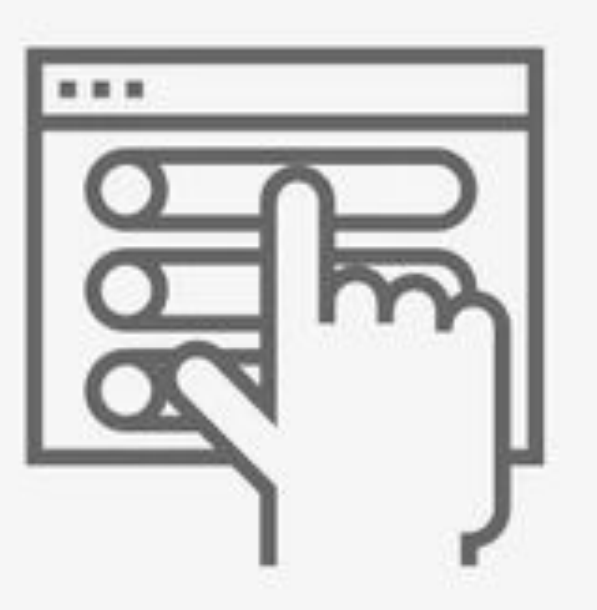

#### Créez votre première session de certification

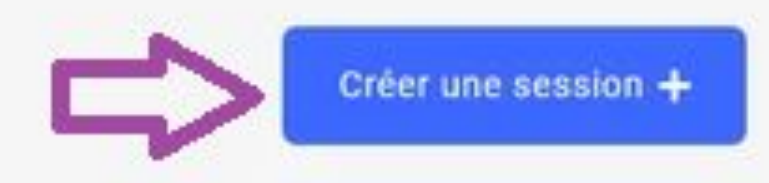

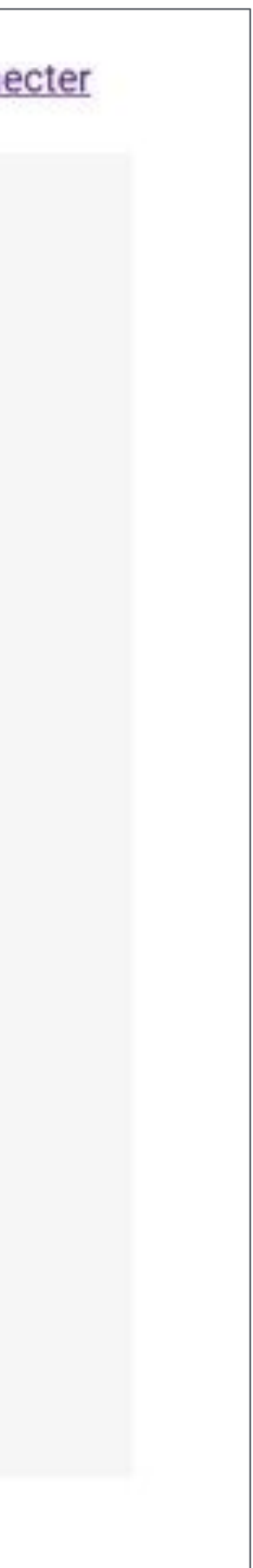

## L'utilisateur accède à la page Sessions de certification de son espace.

Cas 2 : une ou plusieurs sessions ont été créées dans le centre de certification.

On peut, depuis cette page, créer une **nouvelle session**.

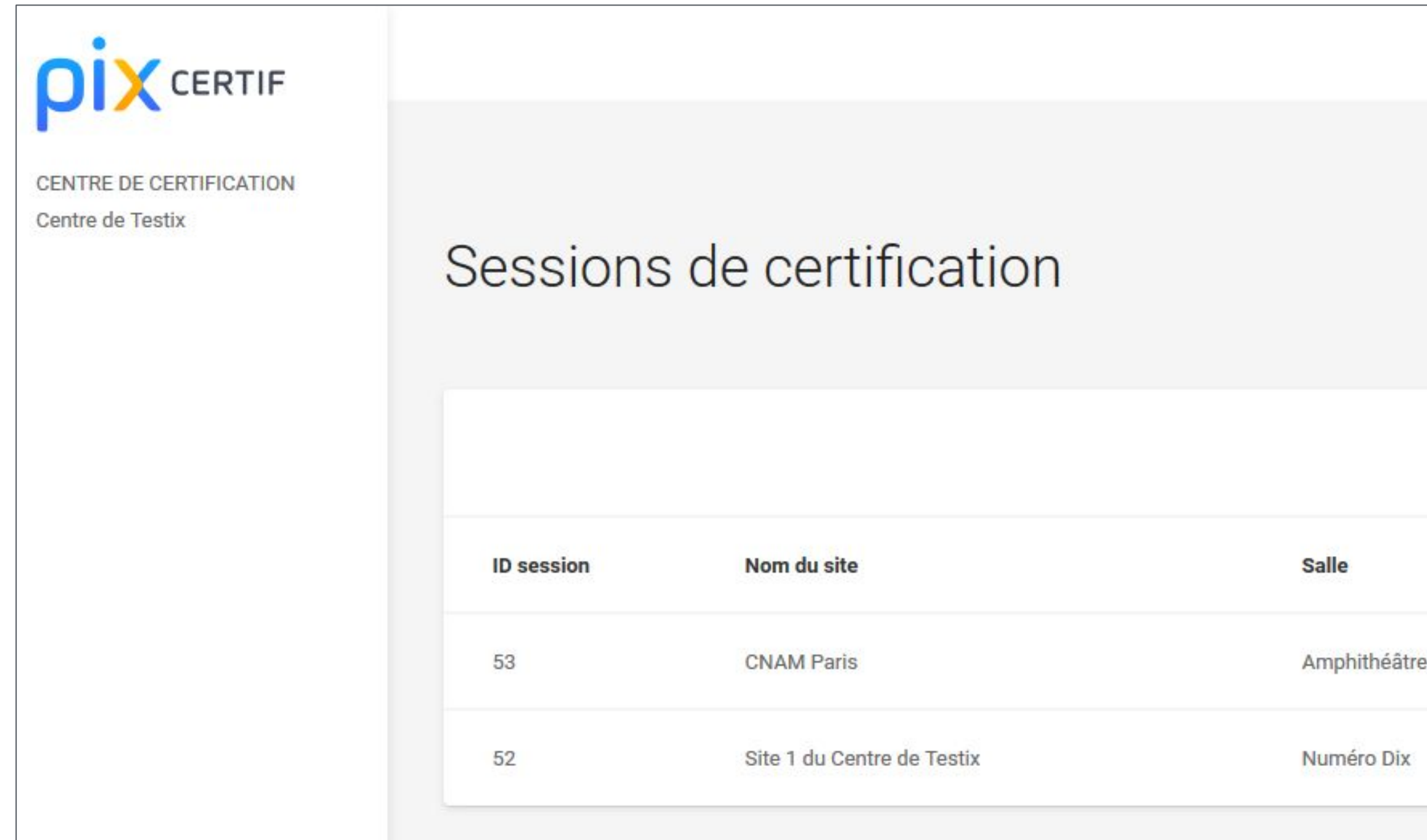

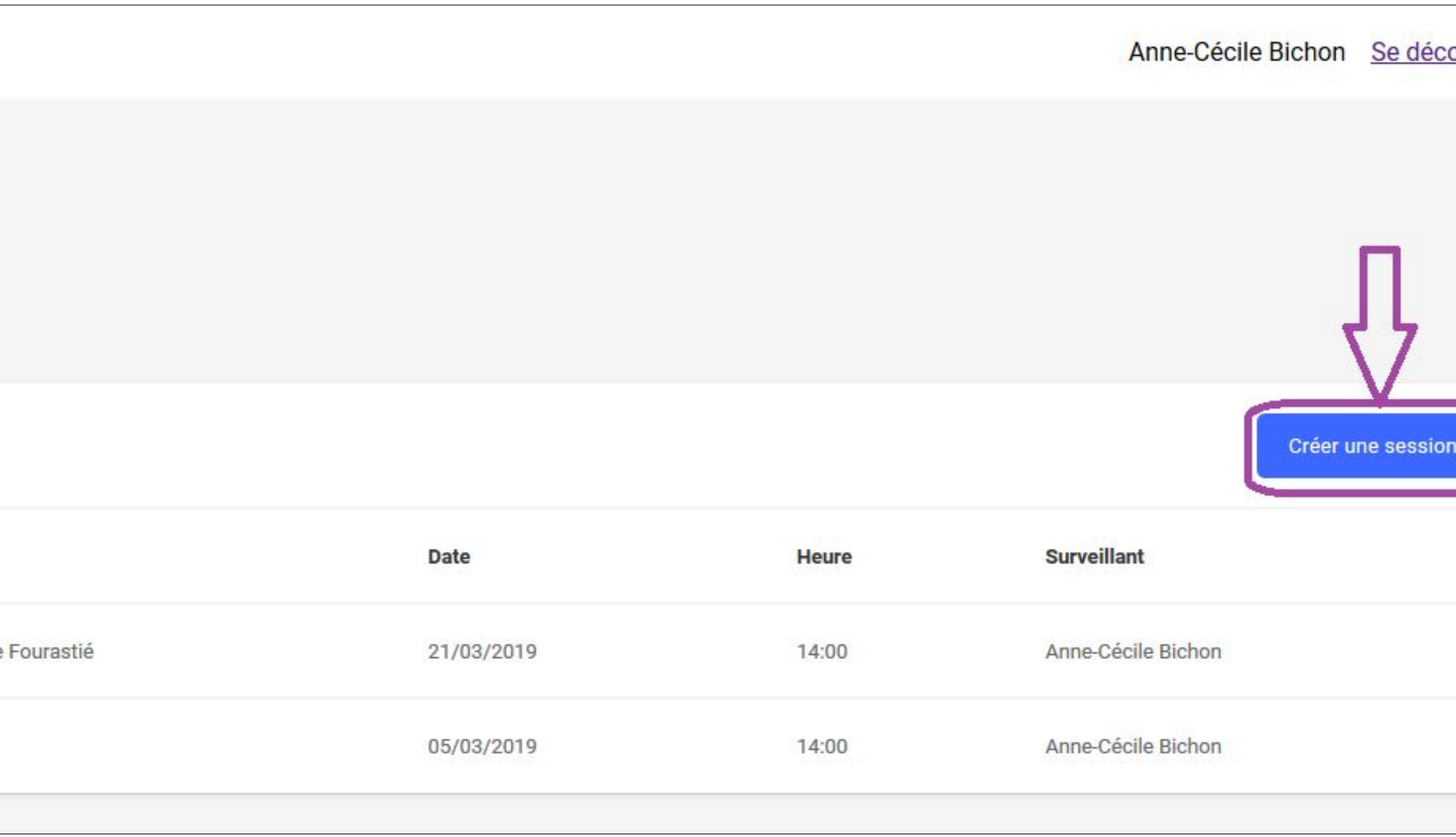

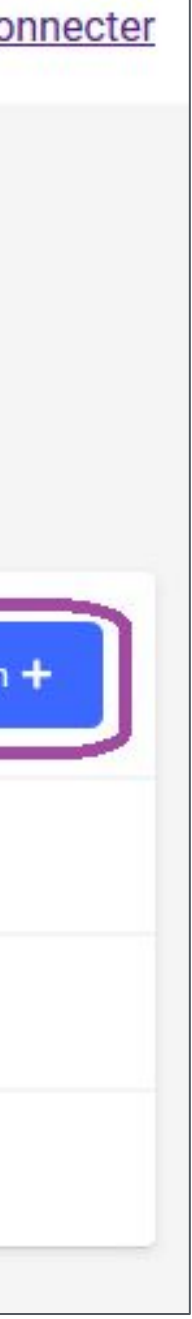

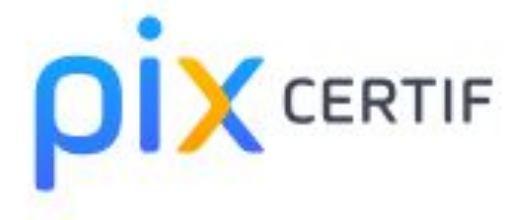

#### CENTRE DE CERTIFICATION Centre de Testix

#### Création d'une session de certification

Nom du site

Nom de la salle

Date de début

Heure de début (heure locale)

Surveillant

Observations (optionnel)

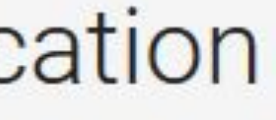

#### On renseigne les informations de la session.

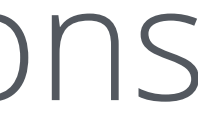

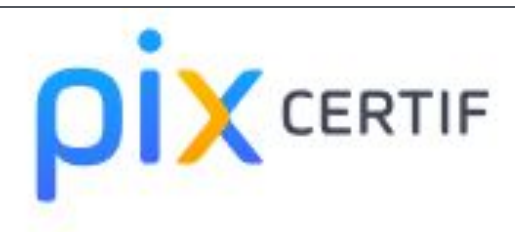

Centre de Testix

#### Création d'une session de certification

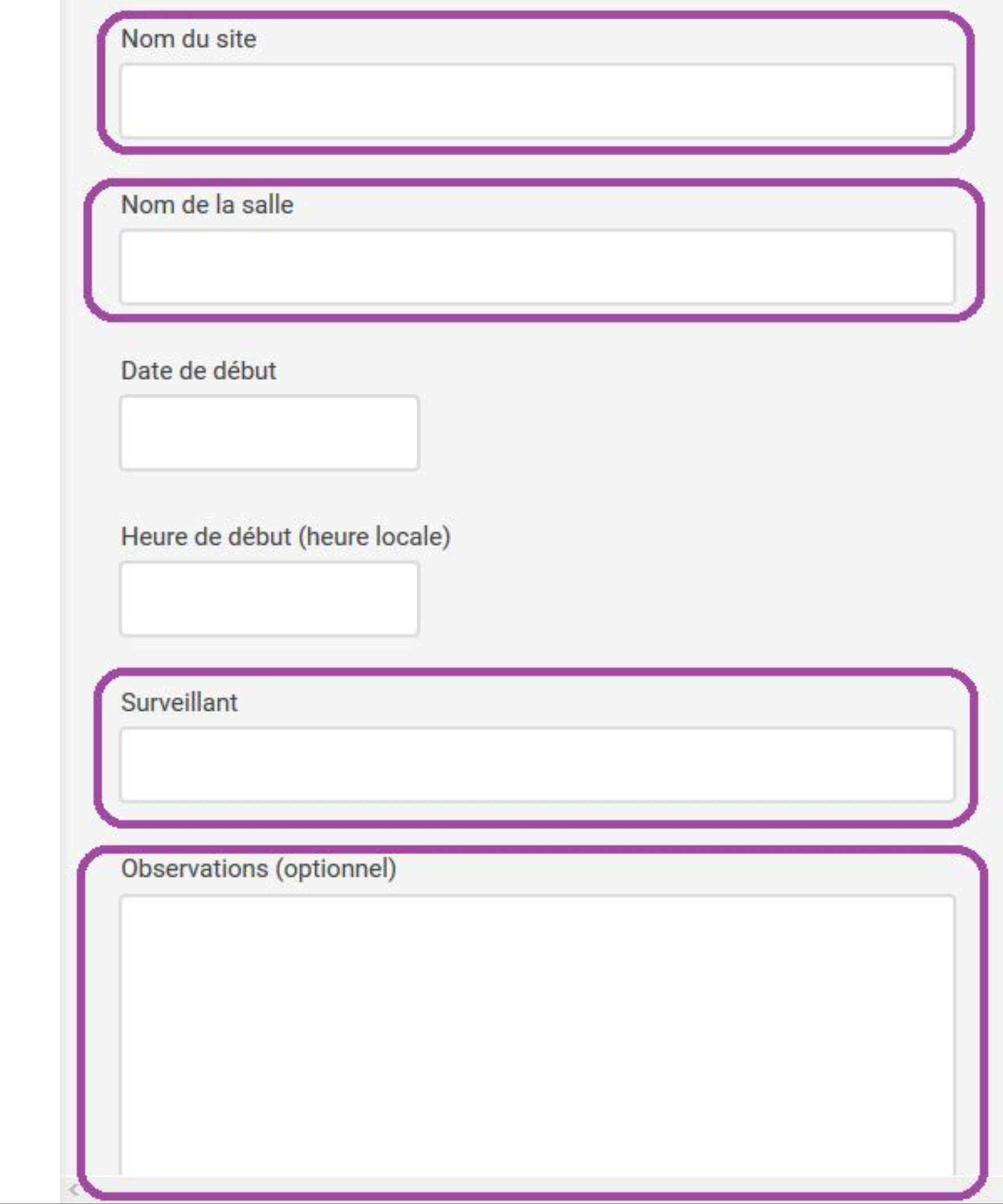

#### Champs "texte" :

- **Nom du site** : un centre de certification peut déclarer plusieurs sites de passation de la certification dans sa demande d'agrément
- **Nom de la salle**
- **Surveillant(s)** : préciser nom(s) et prénom(s)
- Observations : optionnel, pourra être complété à tout moment avant la clôture de la session

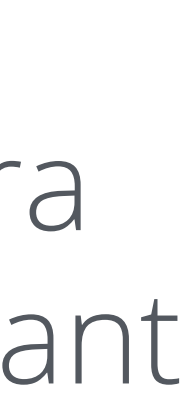

#### Champ "date" :

#### - date de début : sélectionner la date souhaitée dans le calendrier

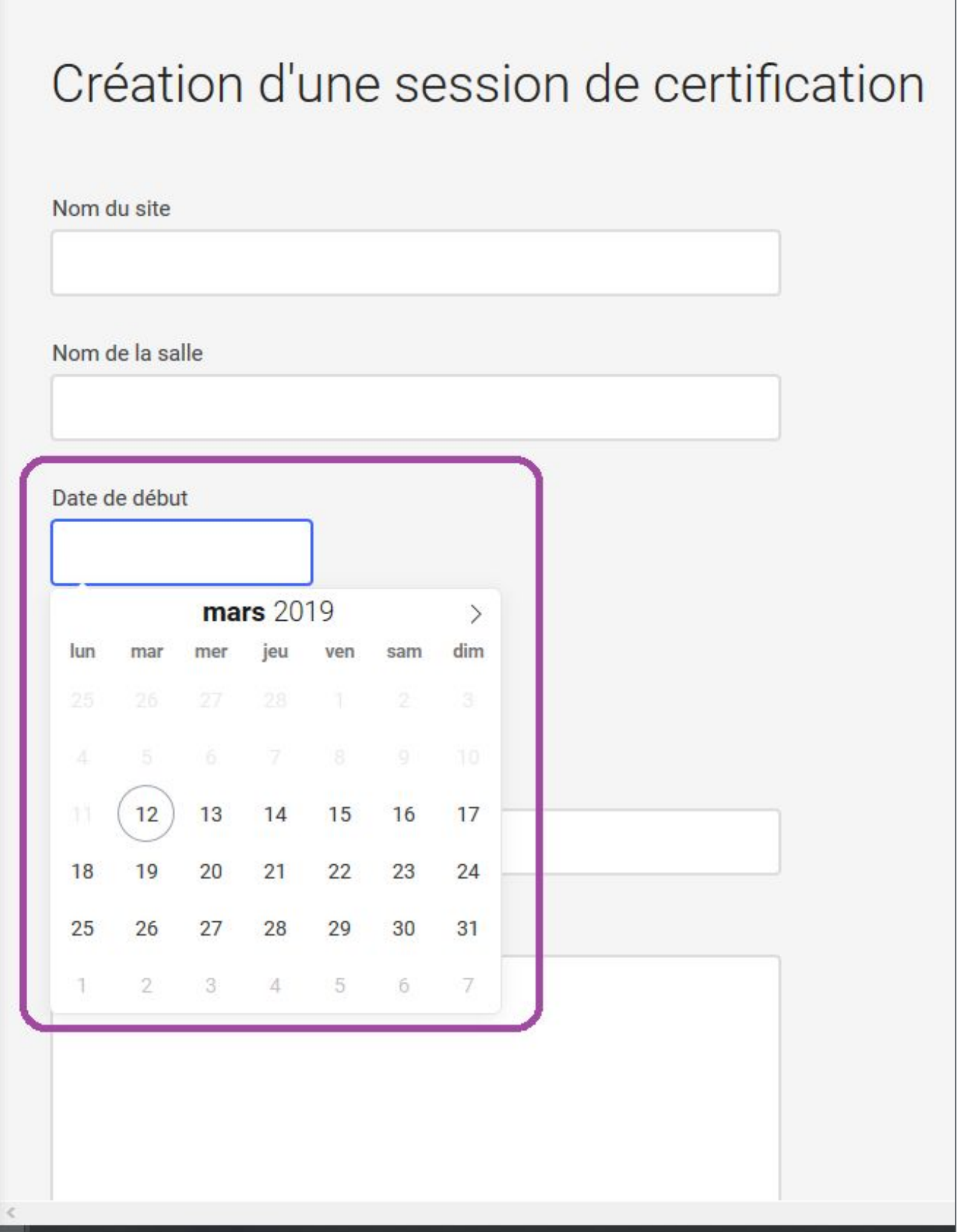

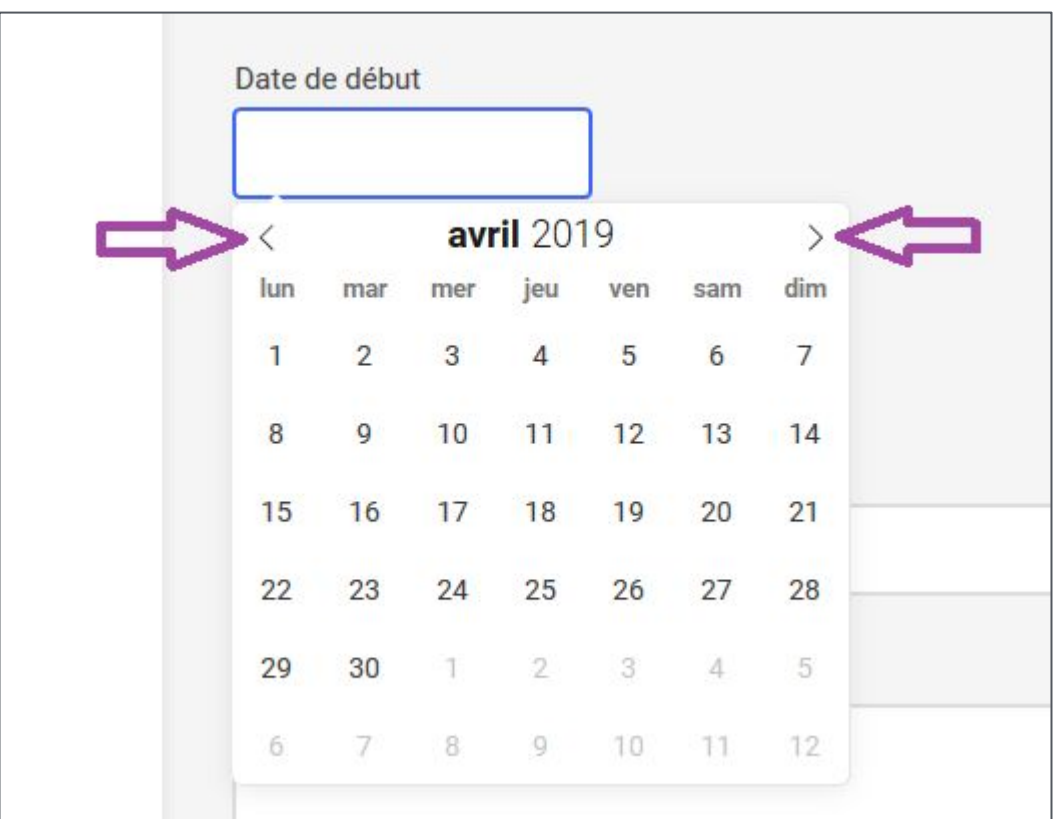

Grâce aux flèches, passer au mois précédent ou au mois suivant.

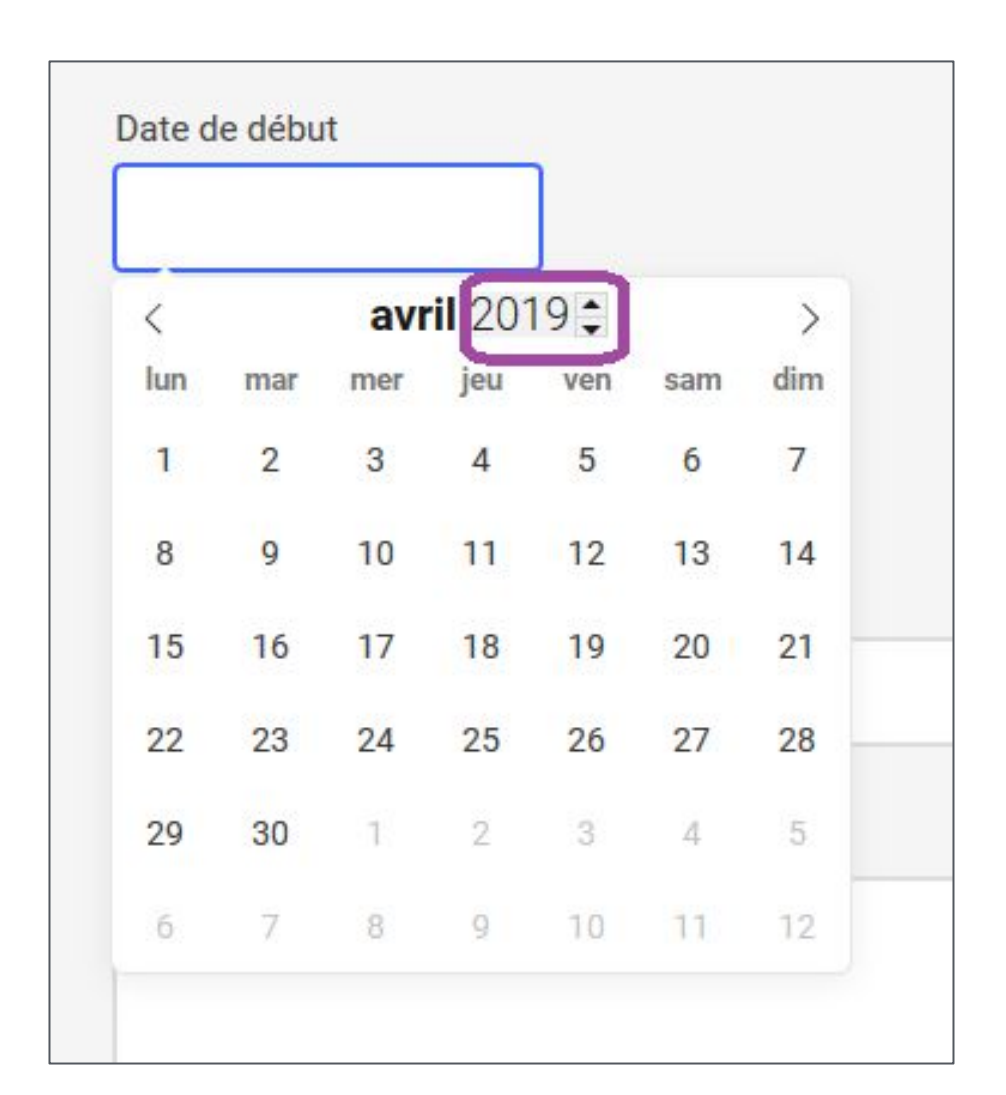

Pour modifier l'année, survoler la zone pour faire apparaître la liste déroulante ou cliquer sur l'année puis saisir l'année souhaitée.

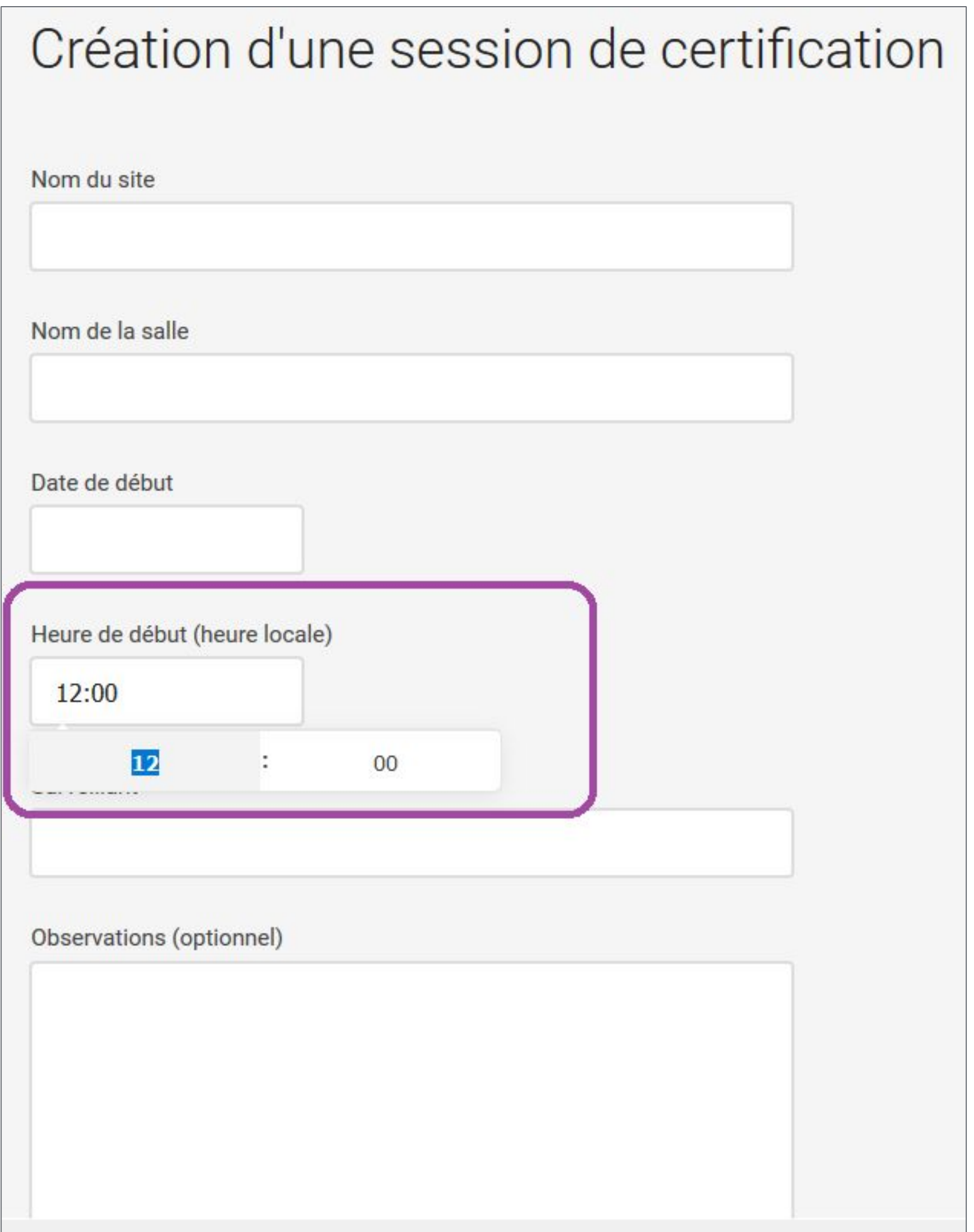

Champ "heure" :

- heure de début : cliquer sur le champ puis sélectionner l'horaire souhaité en utilisant les flèches ou saisir l'horaire souhaité

Il s'agit de l'heure locale.

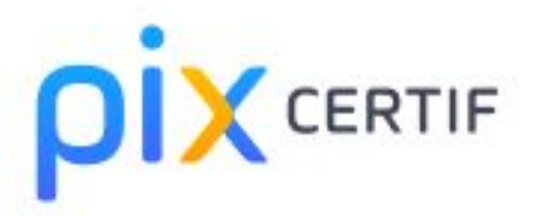

CENTRE DE CERTIFICATION

Centre de Testix

#### Création d'une session de certification

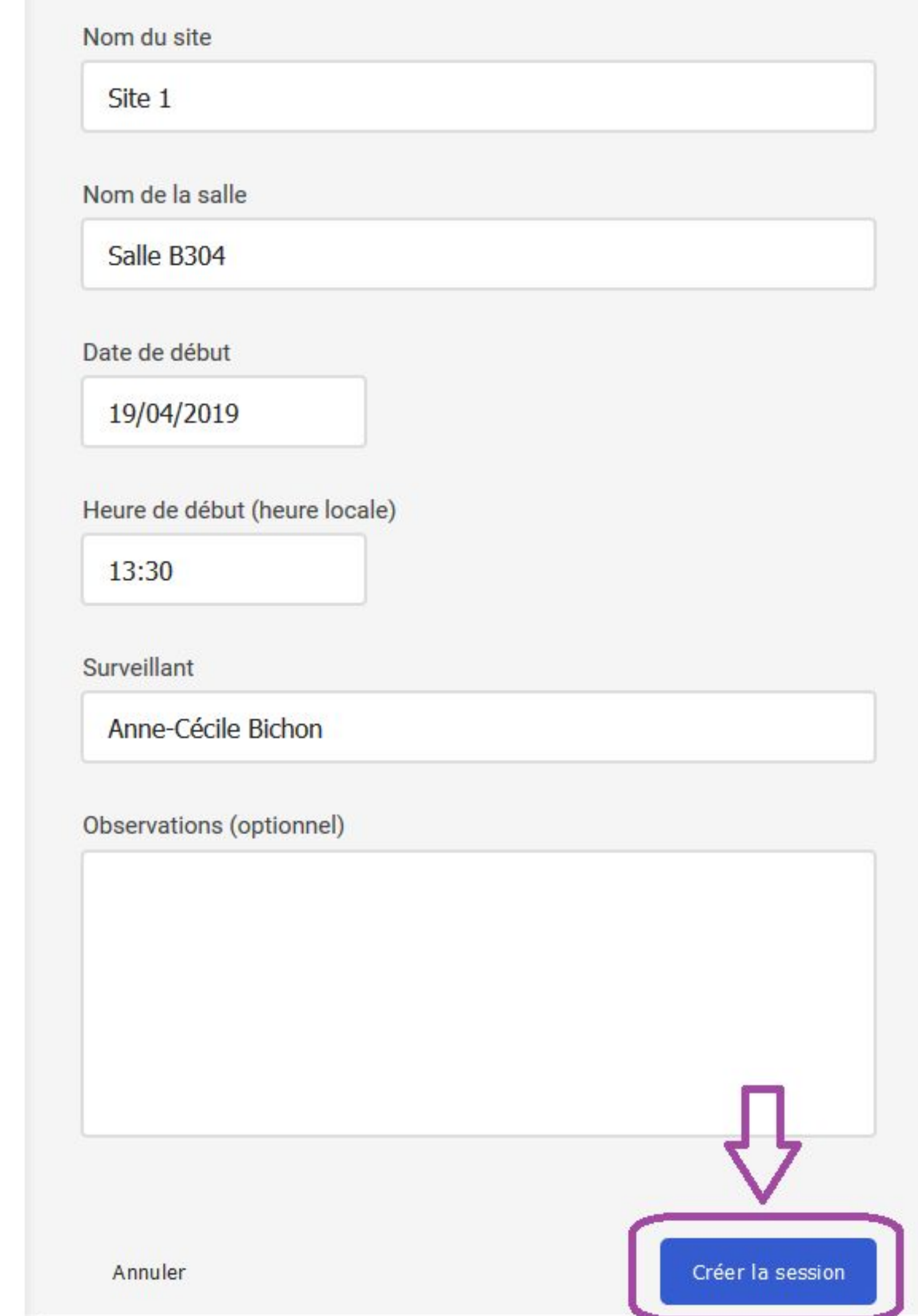

#### Une fois les informations complétées, on crée la session.

#### On accède à la page de détails de la session créée.

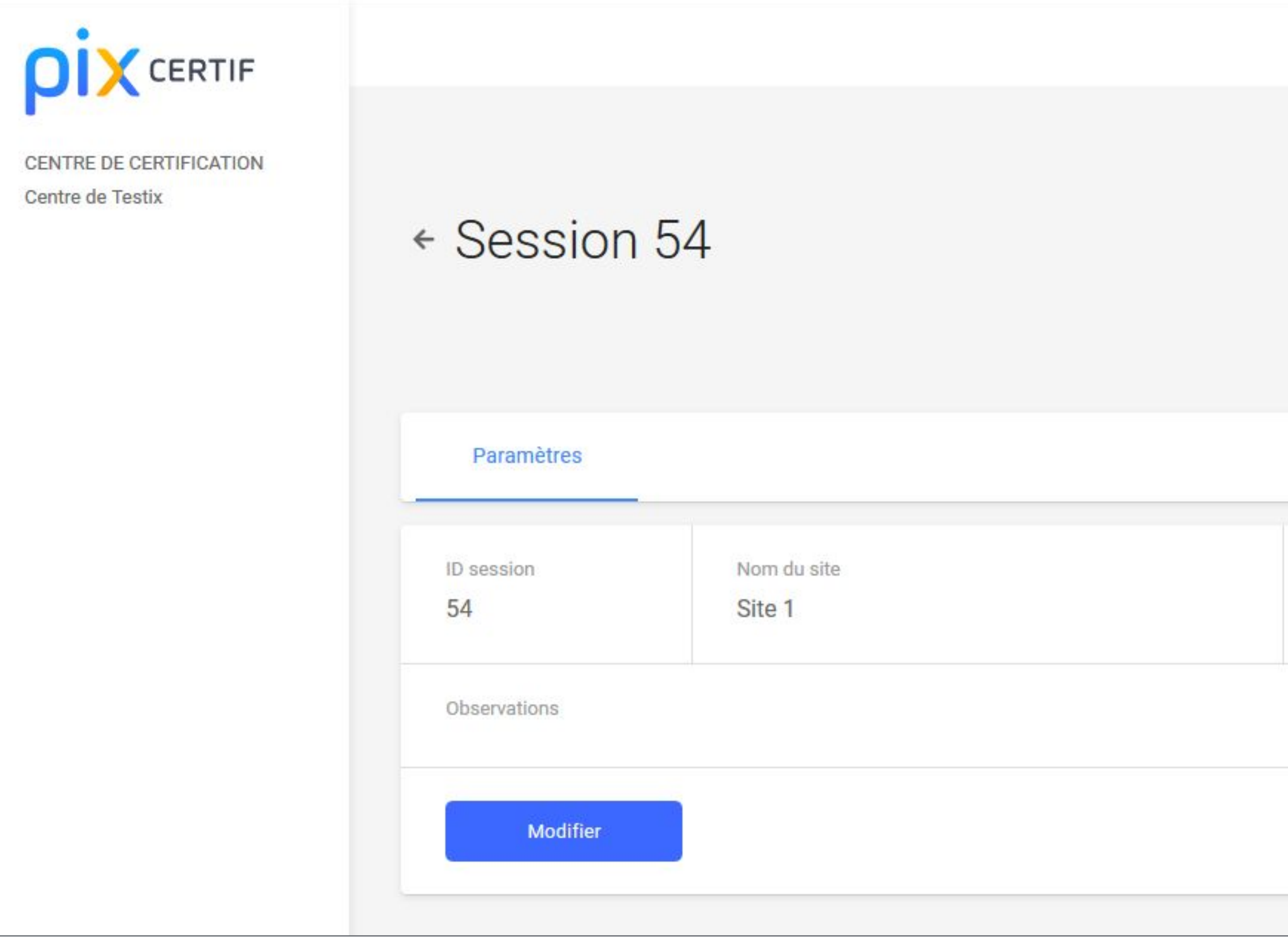

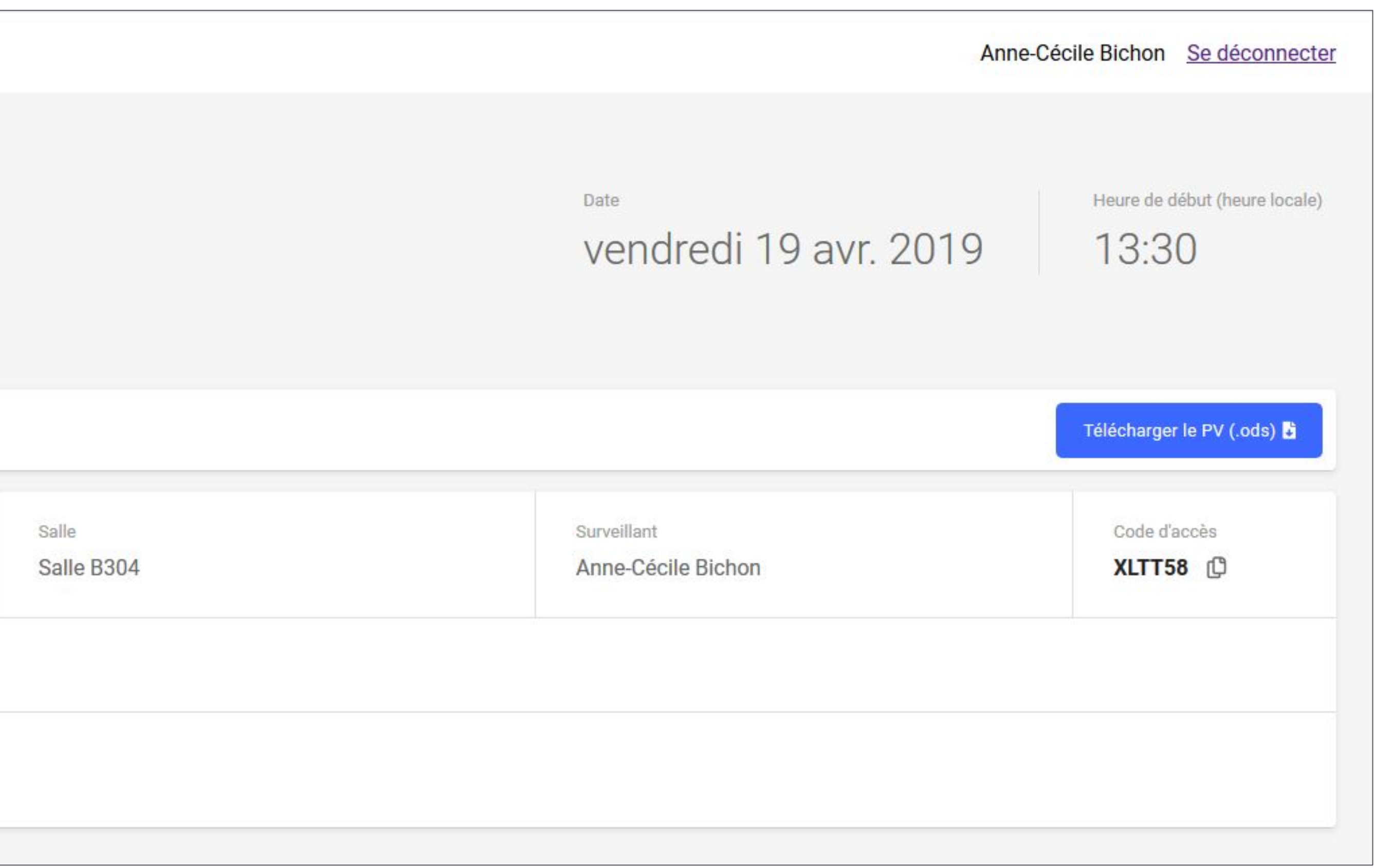

#### On a désormais le **code d'accès** à la session de certification. On peut **copier** le code en cliquant sur le bouton situé à droite du code d'accès.

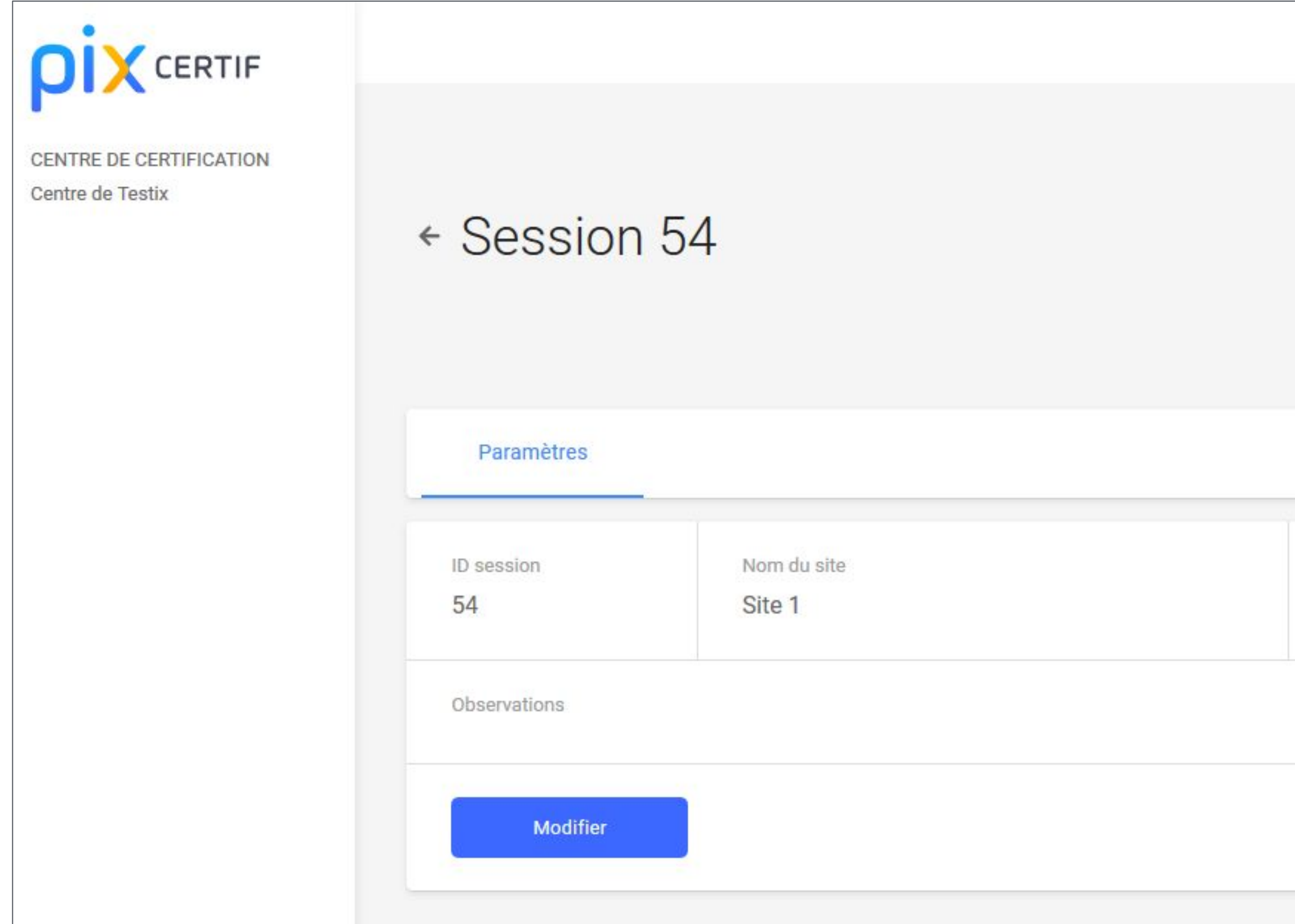

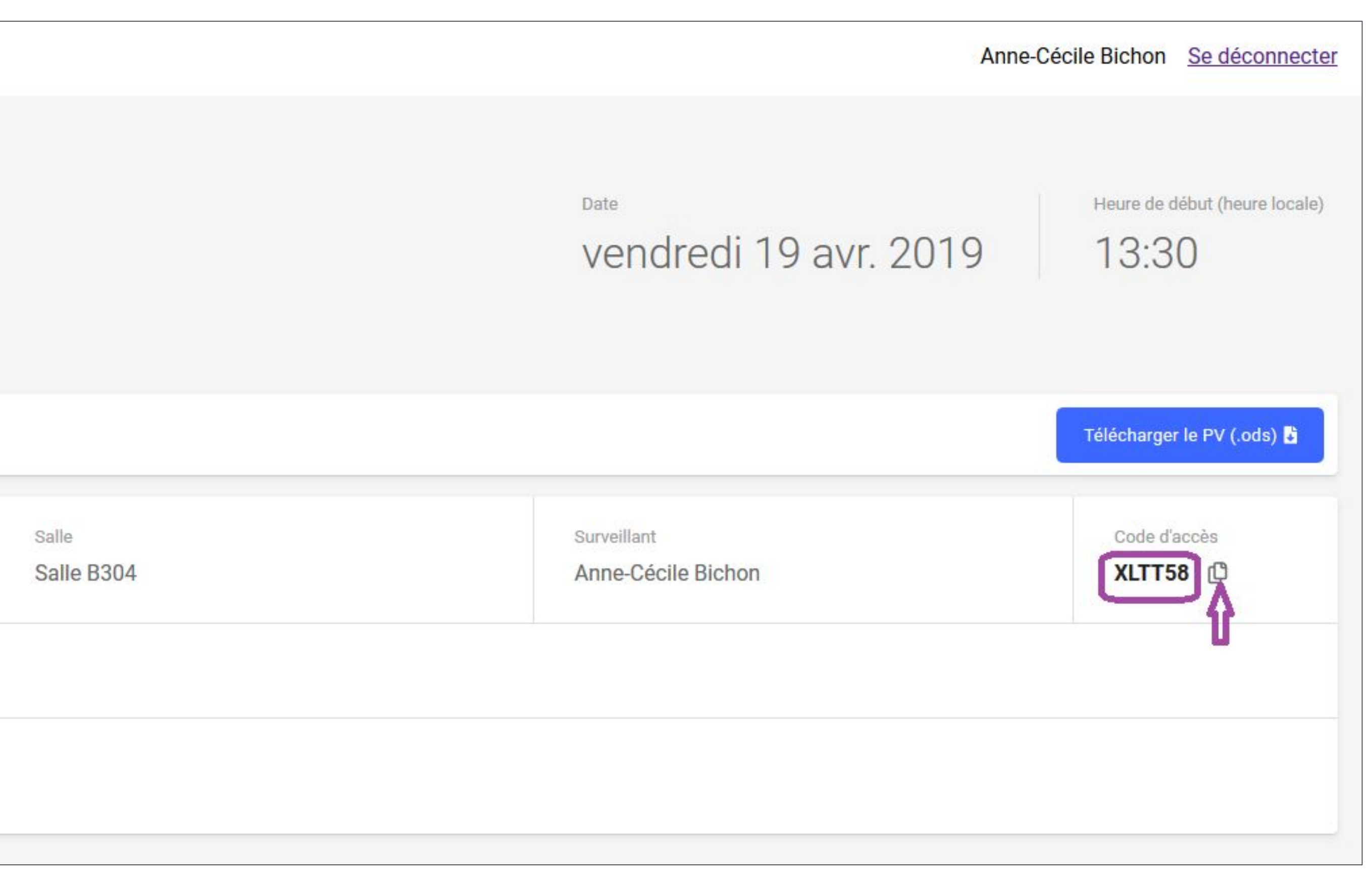

## On peut revenir à la page Sessions de certification.

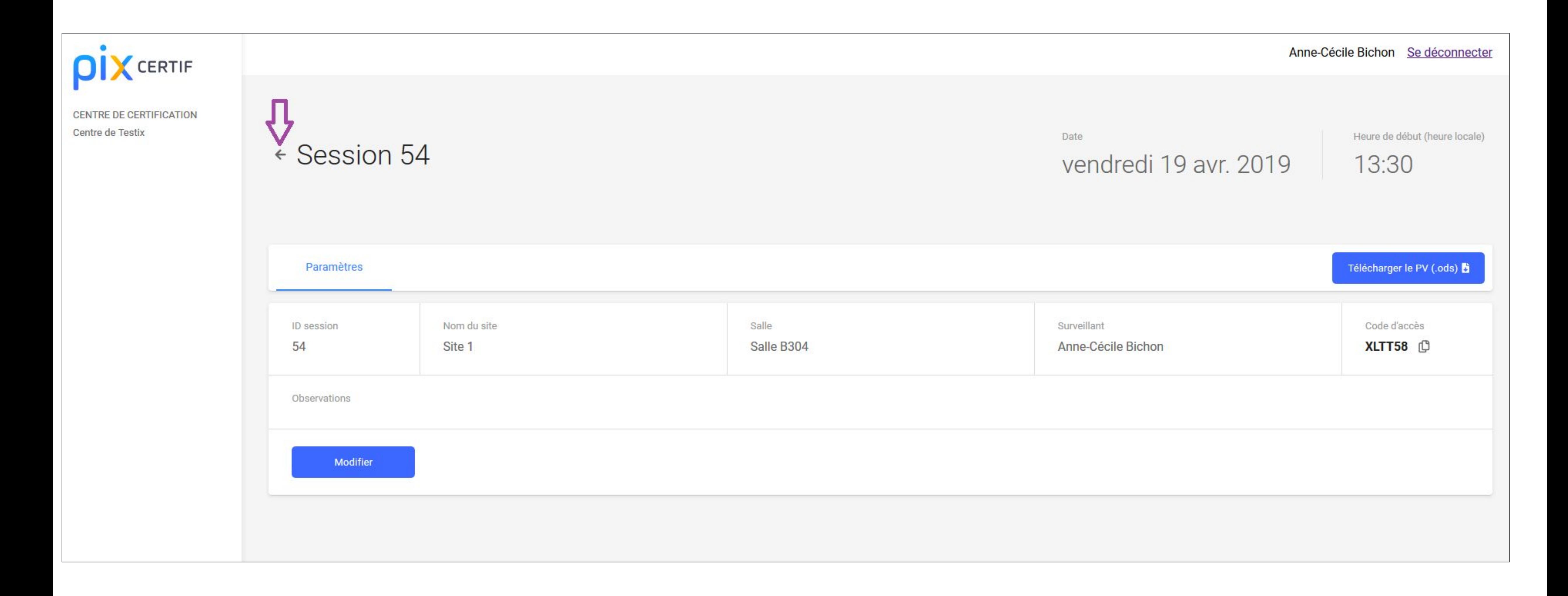

# **Modification d'une session de certification**

## L'utilisateur souhaite modifier une session déjà créée.

## Sur la page **Sessions de certification**, on clique sur la session à modifier.

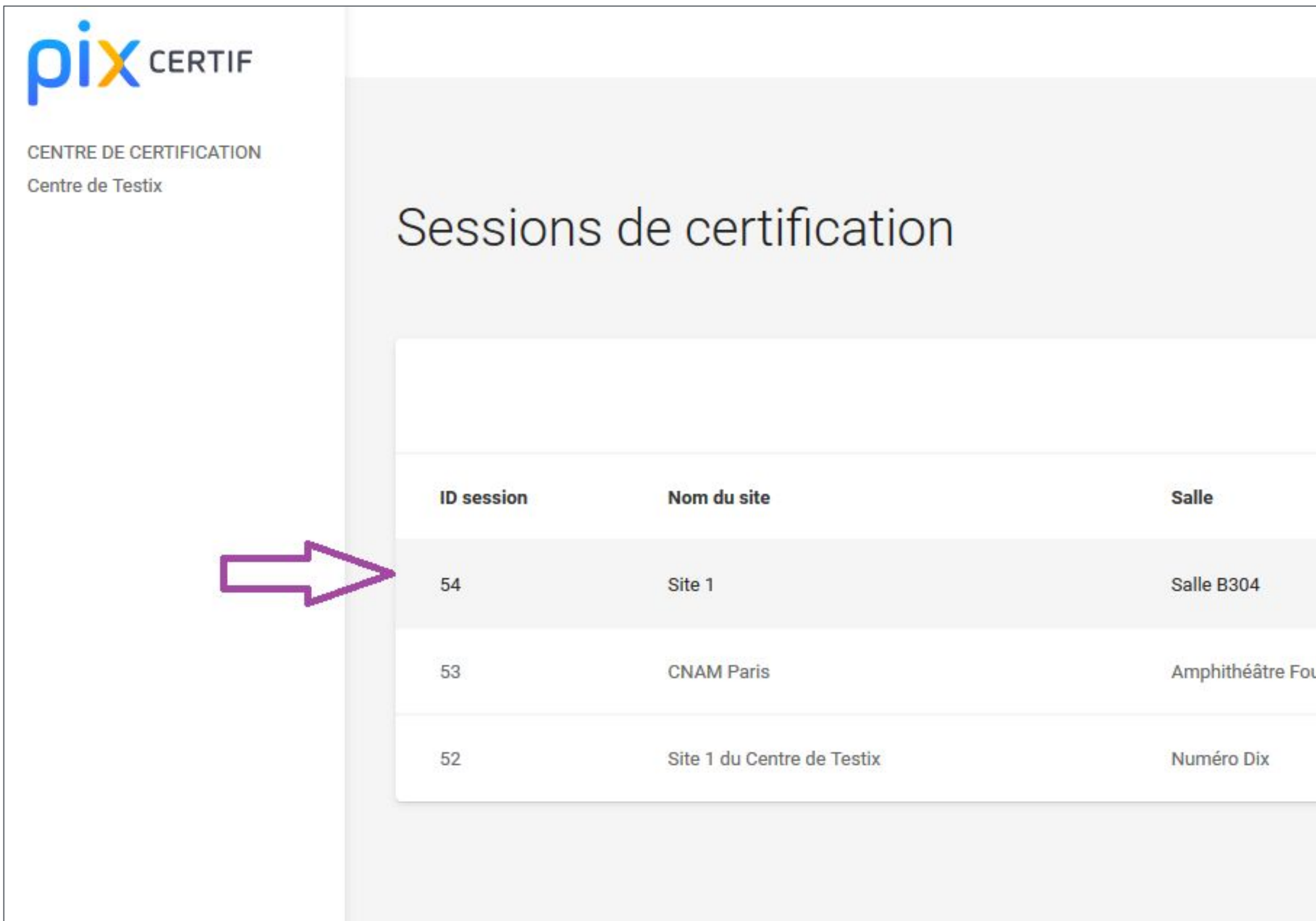

Anne-Cécile Bichon Se déconnecter

Créer une session +

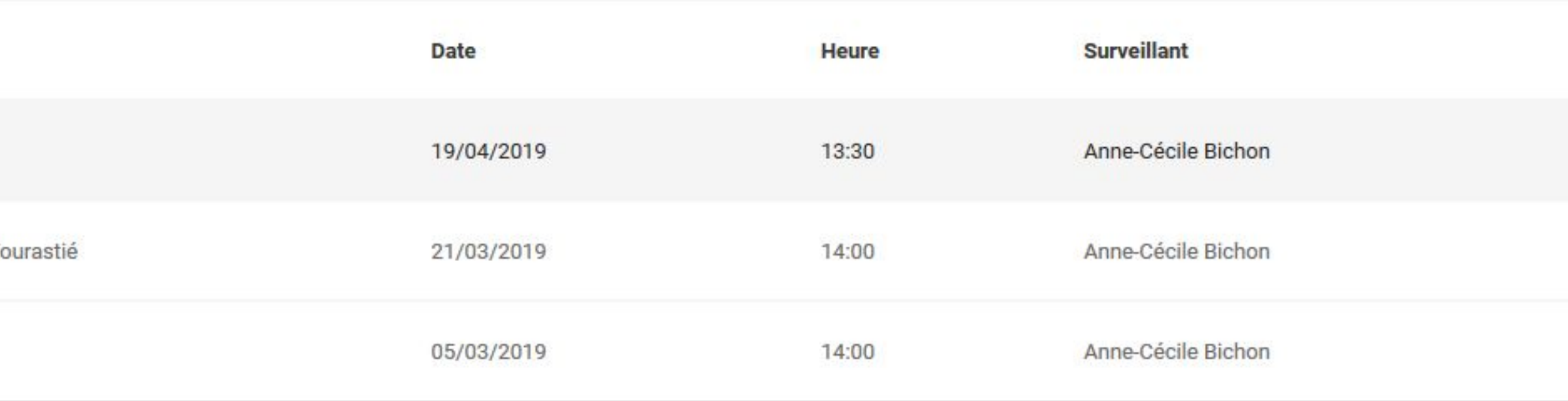

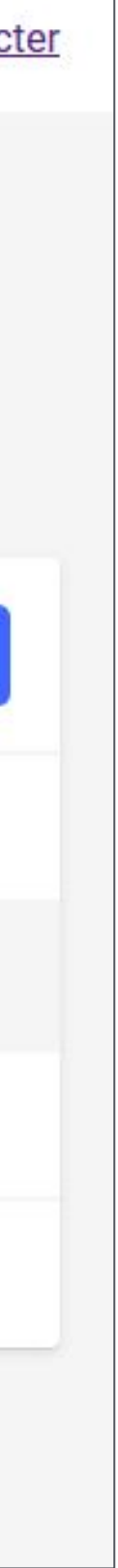

#### Puis on clique sur le bouton Modifier.

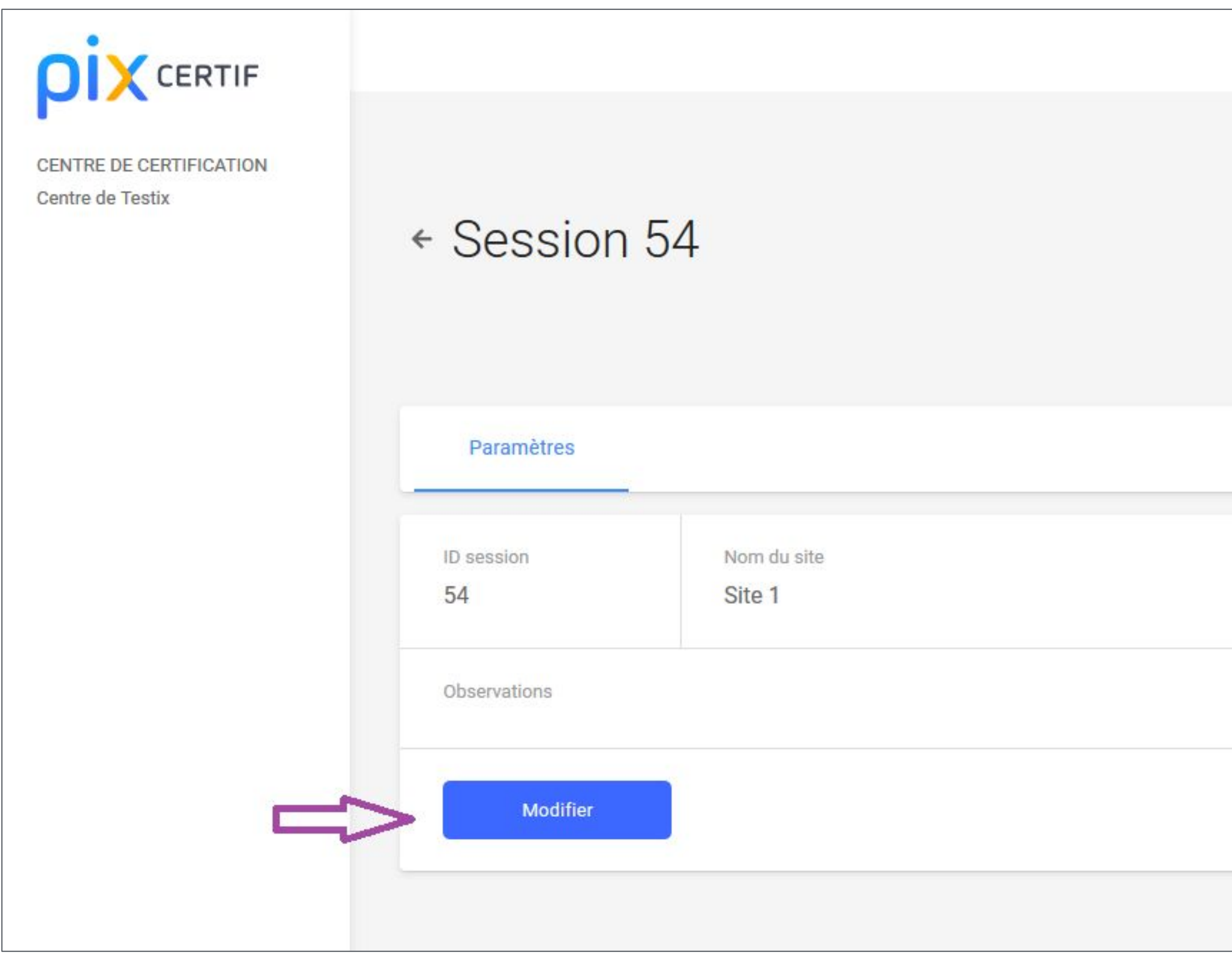

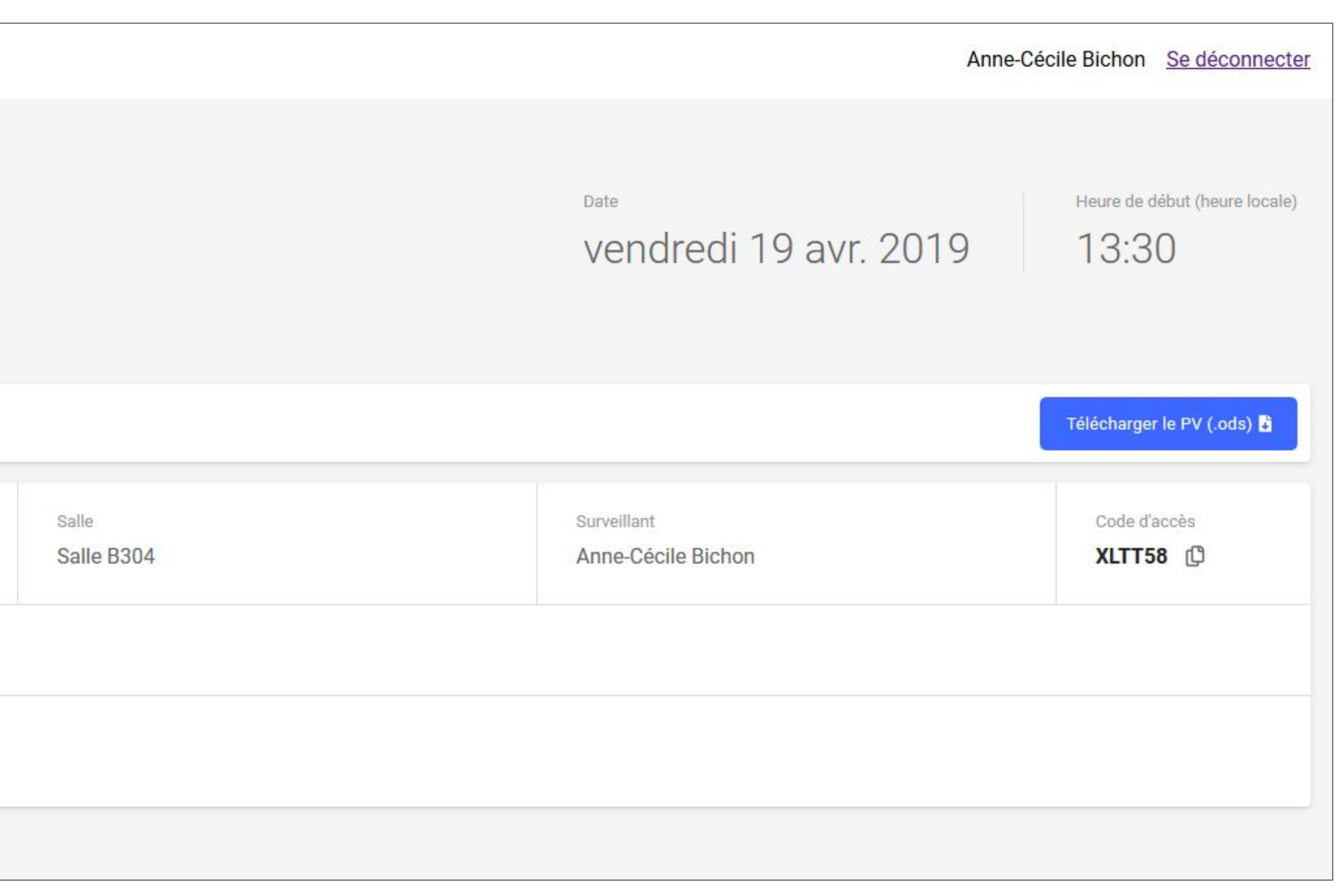

## Après avoir modifié les informations souhaitées, on valide la modification de la session.

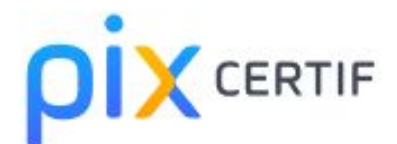

CENTRE DE CERTIFICATION Centre de Testix

#### Modification d'u

Nom du site

Site 1

Nom de la salle

Salle B304

Date de début

19/04/2019

Heure de début (heure locale)

13:30

Surveillant

Anne-Cécile Bichon

Observations (optionnel)

Annuler

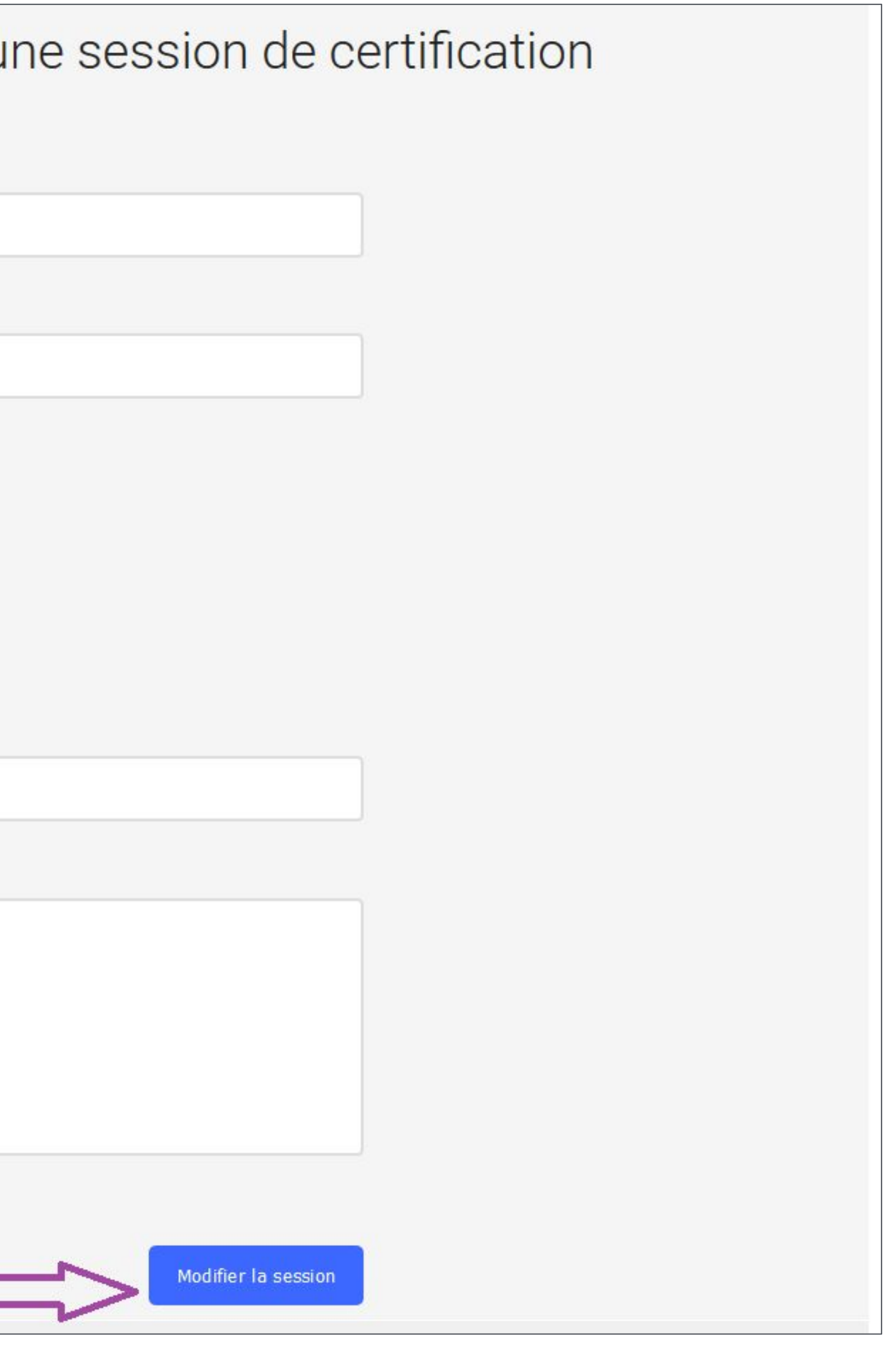

## On peut aussi choisir d'annuler la modification de la session et revenir ainsi à l'état initial.

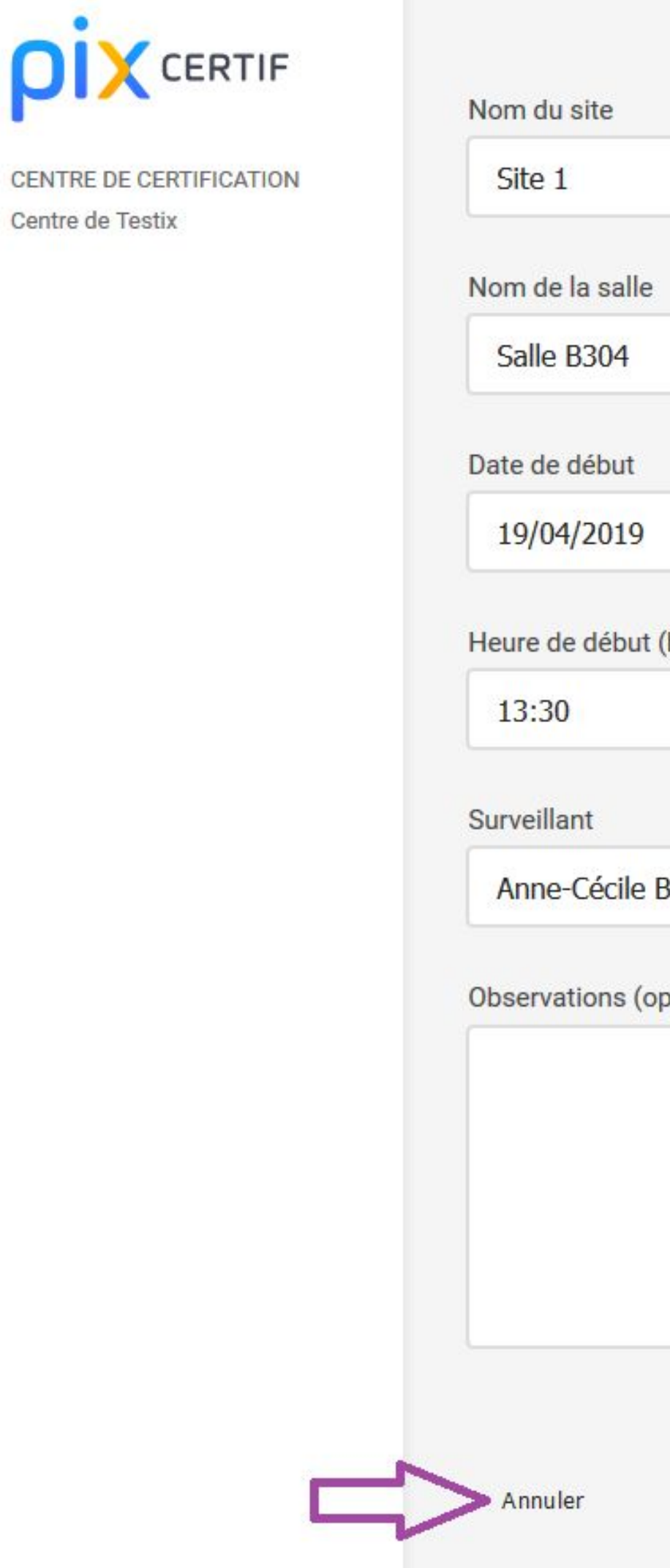

![](_page_22_Picture_25.jpeg)

![](_page_22_Picture_3.jpeg)

# **Téléchargement du PV de session**

Le PV (procès-verbal) de la session de certification est le document sur lequel vont notamment figurer :

- les informations de la session,
- la liste des participants de la session,
- l'émargement des candidats,
- du test des candidats.

#### - les commentaires et signalements éventuels liés au déroulement

## Sur la page de détails de la session qui a été créée, on va pouvoir télécharger le PV de la session.

![](_page_25_Picture_1.jpeg)

CENTRE DE CERTIFICATION Centre de Testix

#### ← Session 54

![](_page_25_Picture_30.jpeg)

![](_page_25_Figure_6.jpeg)

## Puis on va pouvoir ouvrir le document ou l'enregistrer.

![](_page_26_Picture_1.jpeg)

CENTRE DE CERTIFICATION Centre de Testix

#### Gession 54

![](_page_26_Picture_39.jpeg)

![](_page_26_Figure_5.jpeg)

#### Le document est pré-rempli avec les informations de la session.

#### Avant de **l'imprimer**, on pourra ajouter la liste des candidats qui vont participer à la session de certification.

Des questions ? **certif@pix.fr**

## Mercix